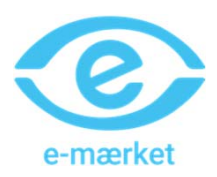

## **TILFØJ KAMERA TIL SMARTLIFE**

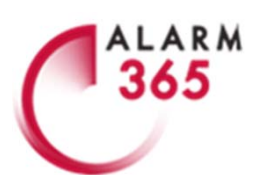

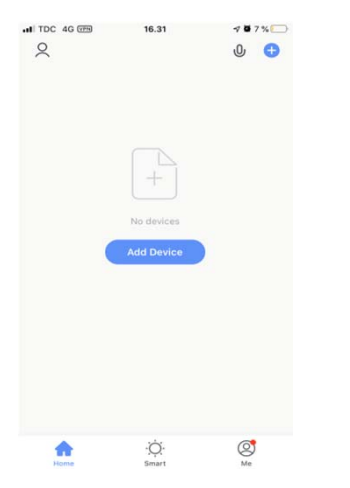

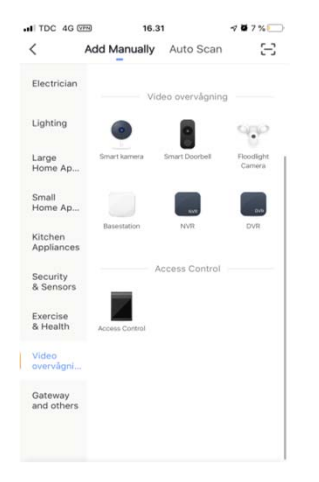

1. Sørg for at din tlf. har internet-2. Scroll ned. Tryk på Video forbindelse til 2,4 GHz netværket, ‐overvågning i menuen til venstre. som kameraet skal installeres på. Tryk på 'Smart kamera'‐symbolet. Tryk på 'AddDevice'.

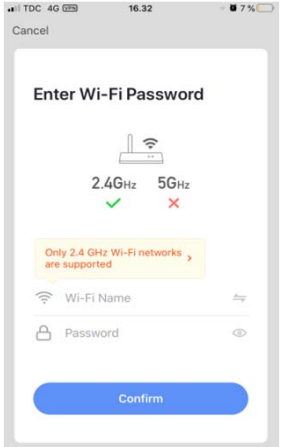

4. Indtast netværksnavn og netværkskode. Tryk 'Confirm'.

7. Dit kamera synkroniseres nu til dit netværk. Installationen er efterfølgende fuldført. Du kan nu livestreame, navngive, skifte mellem bevægelses‐ detektion og 24‐timers optagelse m.m. Udforsk app'en.

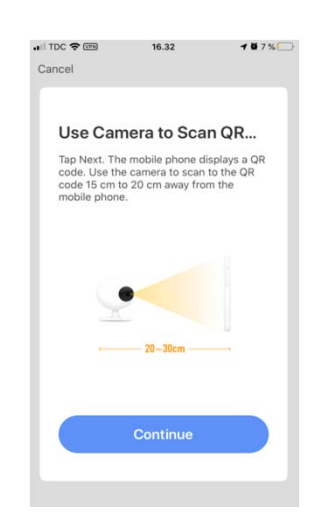

5. Læs & tryk 'Confirm'.

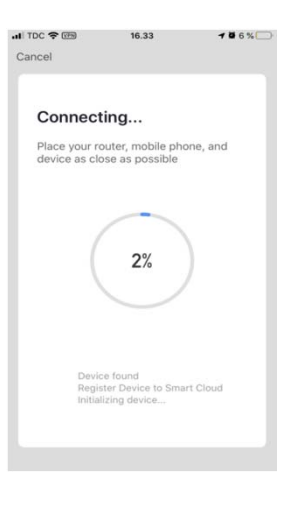

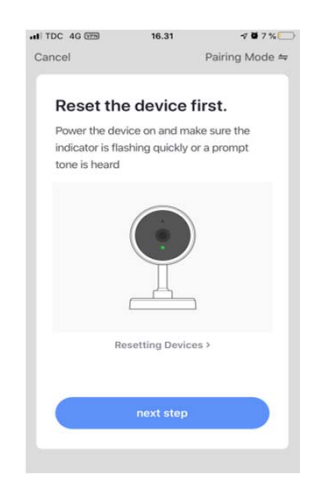

3. Tjek at lysdioden på kameraet blinker. Åbn ellers gummi‐låget på undersiden. Tryk én gang i reset‐ hullet med multiværktøjspinden. Tryk på 'next step' i app'en.

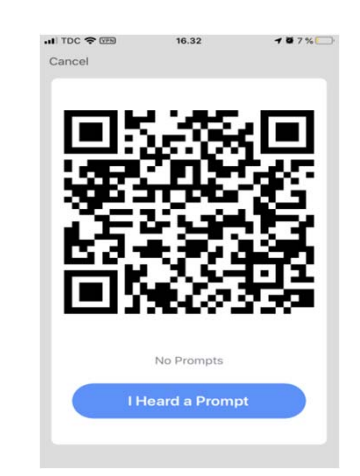

6. Brug kameraets linse til at scanne QR‐koden på din skærm. Før skærmen imod og væk fra kameraet i en afstand på 10‐30 cm. Når du hører klartone fra kameraet tryk da på den blå knap i app'en. Fjern evt. folie fra kameralinsen.

## **Har du brug for hjælp?**

Vi sidder klar alle hverdage fra kl. 08.00–17.30 på: Tlf.: 33 365 365 Mail: support@alarm365.dk Online‐chat: www.alarm365.dk